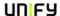

### **Gamma ITSP SIP Trunk Configuration**

**Author: Paul Spencer** 

### 1 Introduction

The purpose of this document is to provide an aide memoir for the configuration of SIP trunks for the Gamma ITSP in the UK.

### 2 Configuration

Most of the configuration should be carried-out using the built-in configuration wizards within OpenScape Business Assistant. Launch OpenScape Business Assistant and log-in.

### 2.1 Mandatory SIP Port Configuration

To improve security the default external SIP port on a new OpenScape Business system is now 5070 instead of 5060 from V2 R3 software. For these new security measures to operate correctly the internal and external SIP ports **MUST** have different values.

Gamma will obviously assume the standard external SIP port of 5060 is being used, although a different SIP port can be configured via the Gamma portal (or specified when ordering a new Gamma SIP trunk) to keep the configuration simple and avoid possible problems it is easier to change the external SIP port back to 5060 and change the internal SIP port to be 5070, navigate to:

### **Expert mode > Telephony Server > Basic Settings > Port Management**

Change the **SIP\_EXT** parameter **Port Number** back to 5060 and change the **SIP** parameter **Port Number** to 5070, click on the **Apply** button and restart the system.

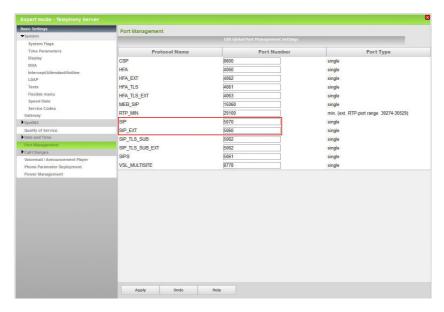

### 2.2 STUN Configuration

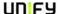

Gamma only supports a static public IP address, in the OpenScape Business STUN must first be configured to use a static public IP address, navigate to:

Expert mode > Telephony Server > Voice Gateway > Internet Telephony Service Provider > Edit STUN Configuration

Change **STUN Mode** to 'Use static IP' using the drop-down list and enter the static **Public IP Address** of the Internet connection in the field underneath.

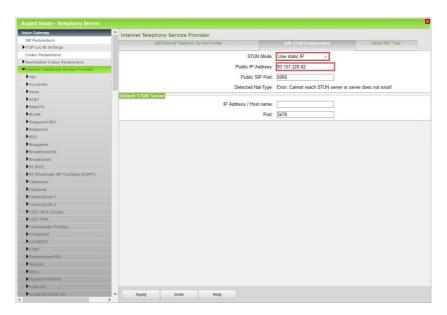

Click on the Apply button.

NOTE #1 In order to work with a statically configured IP address for a particular ITSP the ITSP profile has to be configured with the Use STUN flag enabled and either a real (e.g. stun3.3cx.com) or dummy (e.g. use.static.ip) STUN server has to be configured in the IP address / Host name field as this field CANNOT be empty. A real STUN server is preconfigured for the Gamma profile and can be seen in Expert mode. However, the STUN server will not be utilised as the STUN Mode has been set to 'Use static IP' as a global setting.

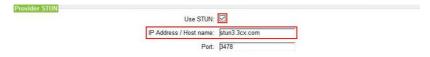

### 2.3 Internet Telephony Configuration Wizard

Launch the Internet Telephony wizard, navigate to:

Setup > Wizards > Central Telephony > Internet Telephony

1. Click on the Edit button.

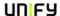

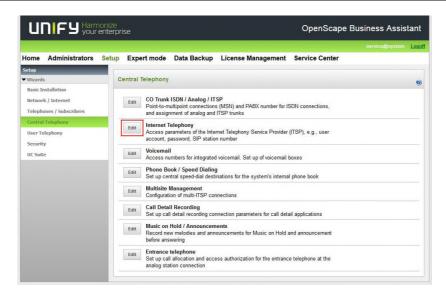

 The Overview page appears for entering location data. The most flexible configuration method is to enter only the Country code on this page (e.g. 44 for the UK) and then enter the remaining digits as the DID number (minus the leading 0) against the station / group.

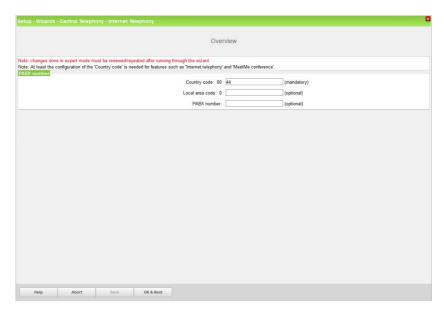

Click on the OK & Next button.

At the next page disable the No call via Internet flag and select 'United Kingdom' using the Country specific view drop-down list. Next to 'Gamma' enable the Activate Provider flag and then click on the Edit button.

Page 3 of 14

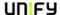

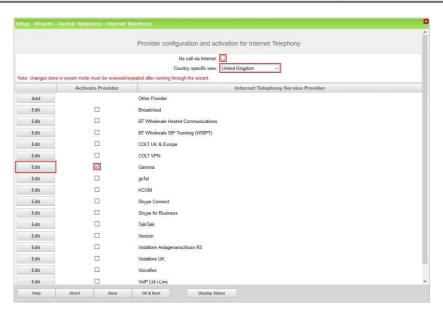

4. The **Domain Name** and the **Provider Proxy IP Address / Host name** will contain a dummy value (e.g. enter.ip.address).

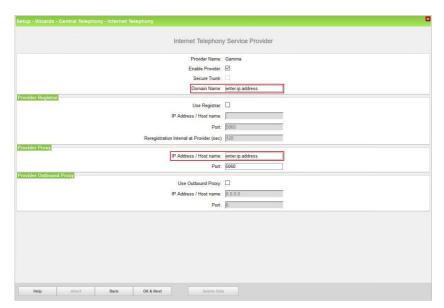

Please enter the IP address or host name provided by Gamma into both fields (e.g. 88.215.55.111). The IP address or host name can be found in the 'Gamma SIP Trunks Standard Design Order' document provided by Gamma.

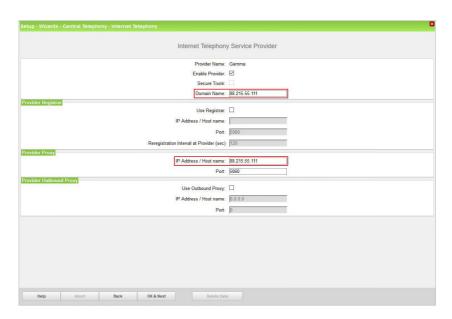

Click on the OK & Next button.

5. At the next page click on the Add button.

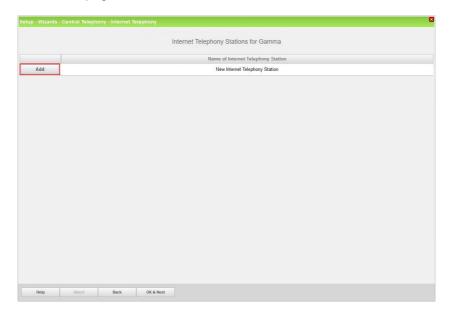

6. Enter the lowest DDI number in the range provided by Gamma into the Internet telephony station box (including the leading 0 e.g. 01908048013).

The Authorization name, Password and Confirm Password boxes are greyed-out because Gamma do not support registration, only static IP authentication is supported.

Enter one of the numbers in the DDI range as the **Default Number** (including the leading 0 e.g. 01908048013). This number will be presented as the CLI on outgoing calls from stations with no DDI number assigned.

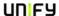

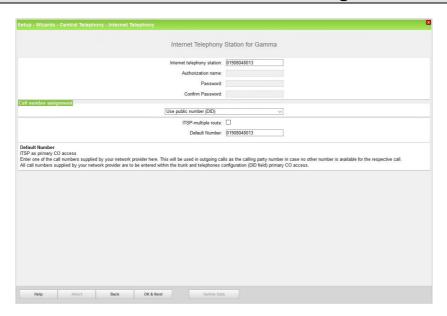

Click on the OK & Next button.

7. At the next page click on the **OK & Next** button.

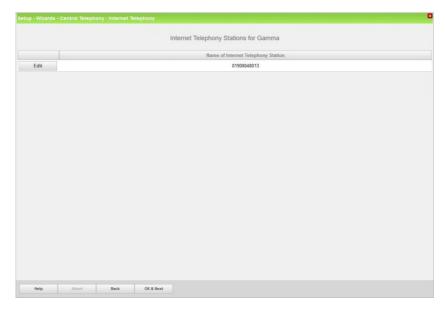

8. At the next page click on the **OK & Next** button as we are routing via the **DID** assigned directly to the station / group.

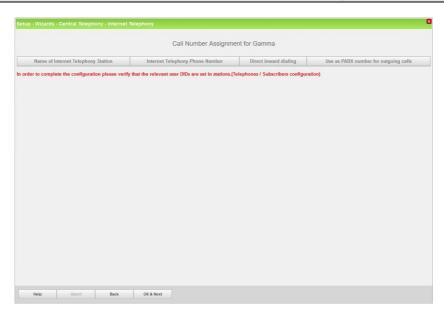

9. At the next page click on the OK & Next button.

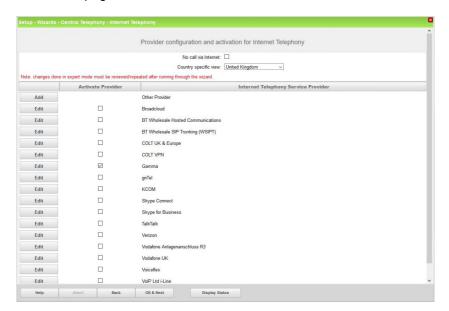

10. At the next page enter the upstream speed of your Internet connection in the Upstream up to (Kbps) box, the wizard will then automatically calculate the maximum Number of simultaneous Internet Calls possible. Click on the Distribute Lines button to automatically configure the correct number of SIP trunks.

NOTE #2 The maximum number of SIP trunks ordered from the ITSP may be less than the maximum Number of simultaneous Internet Calls supported by the Internet connection, in this case change the Assigned Lines value to be the number of SIP trunks ordered from Gamma. This is defined as the number of 'Channels' assigned to the 'Endpoint' in the 'Gamma SIP Trunks Standard Design Order' document supplied by Gamma.

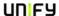

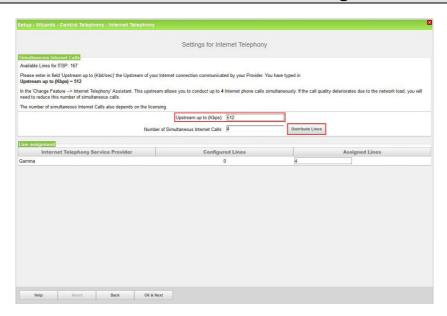

Click on the OK & Next button.

11. On the next page emergency and special numbers that cannot be routed via the ITSP must be configured. Usually emergency calls are routed via ISDN or analogue trunks if possible. However, if the customer does not have ISDN or analogue trunks then emergency calls can be routed over the ITSP trunks. If this is the case change the **Dial over Provider** to 'Gamma' using the drop-down list for these numbers.

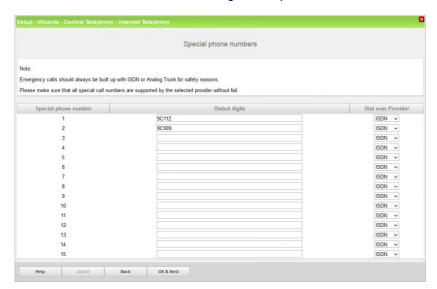

Make any required changes and then click on the **OK & Next** button.

12. At the next screen 'Gamma' should be shown with a green indicator, if this is not the case click on the **Diagnose** button for additional diagnostic information.

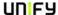

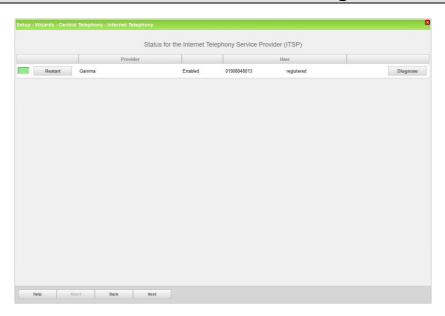

Click on the Next button.

 At the next screen assign the Trunk Access Code to the 'Gamma' route and enter the Local area code for this Internet telephony station minus the leading 0 (e.g. 1908).

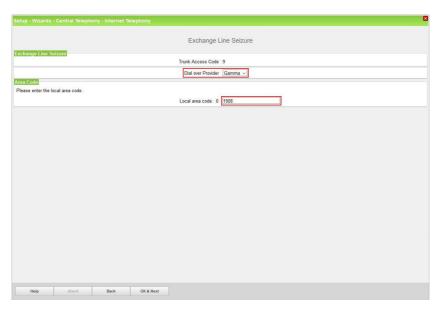

Click on the OK & Next button.

14. At the next screen the seizure codes for external calls are displayed.

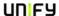

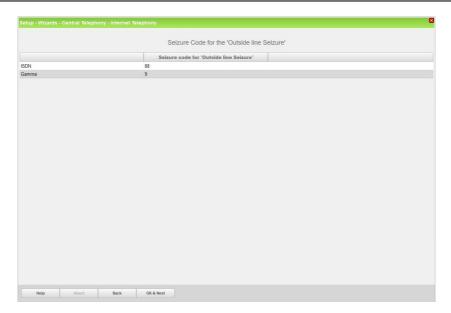

Click on the OK & Next button.

15. Configuration is complete.

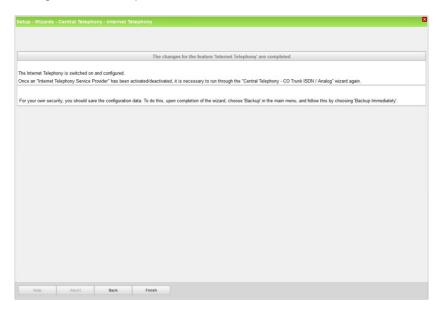

Click on the Finish button.

### 2.4 Route Configuration

The Gamma SIP trunk route configuration will be automatically configured by the Gamma profile. However, it is worth checking that the **No. and type, outgoing** parameter is set correctly for the 'Gamma' trunk route. This parameter can be checked in **Expert mode**.

Navigate to:

Expert mode > Telephony Server > Trunks/Routing > Route

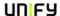

Select the 'Gamma' route in the left-hand pane and select the **Change Routing Parameters** tab in the right-hand pane.

For Gamma the **No. and type, outgoing** parameter should be set to 'Country code' using the drop-down list.

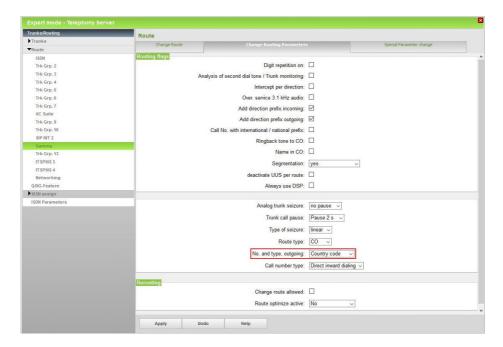

Click on the **Apply** button if any changes were made.

**NOTE #3** Any changes made to the trunk route configuration may be lost if the **Internet Telephony** wizard is run again for this ITSP.

### 2.5 Station / Group DDI Assignment

### 2.5.1 Station DDI Assignment

The DDI numbers provided by Gamma should now be assigned to stations' using the appropriate wizard.

Navigate to:

#### Setup > Wizards > Telephones / Subscribers

Select the appropriate wizard (e.g. **UP0 Telephones**) depending on the installed telephone type.

If only the **Country code** was configured in section 2.1 step 2 (recommended) then the DDI numbers provided by Gamma are entered directly at the station in the **DID** column (minus the leading 0), e.g. 01908048013 would be entered as 1908048013.

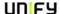

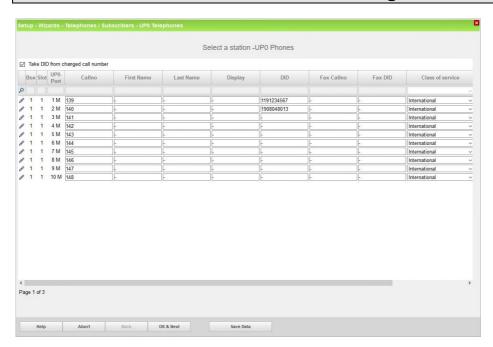

Click on the **Save Data** button after assigning all the required Gamma DDI numbers. Either click on the **OK & Next** button to continue with the wizard or close the window.

Repeat the procedure with the other wizards in this area if the customer has other telephone types and DDI numbers need to be assigned.

### 2.5.2 Group Call / Hunt Group DDI Assignment

DDI numbers can be assigned to group call / hunt groups using the **Group Call / Hunt Group** wizard.

Navigate to:

### Setup > Wizards > User Telephony > Group Call / Hunt Group

Enter any required DDI numbers into the DID column of the required group call / hunt group.

Click on the OK & Next button followed by the Finish button to complete the wizard.

### 2.6 Multi-Site Configuration

If ITSPs are configured with different area codes (e.g. area code 01908 and 0119) either from the same ITSP or different ITSPs the system should be configured for multi-site. This allows each area code / location to be tied to a particular station and ITSP trunk route.

This has the advantage of allowing a station to dial a local number without the area code and the OpenScape Business system can then automatically insert the correct area code to enable the call to route successfully and also seize the correct ITSP trunk route.

Proceed as follows to configure multi-site working.

Navigate to:

#### **Setup > Wizards > Central Telephony > Multisite Management**

Unify Enterprise Communications Limited.
Registered No: 5903714 England
Registered office: Brickhill Street, Willen Lake, Milton Keynes, MK15 0DJ
Page 12 of 14

Define each Area Code provided by all configured ITSPs. The Area Code at the top
of the table (default value 0) is the default area code that will be applied to all stations
(e.g. 01908). Enter additional area codes below the default entry (e.g. 0119). For
each area code enter a descriptive location in the Area field (e.g. MK, Newtown).
Also define the Dedicated Route to be used for each area code (e.g. 'Gamma').

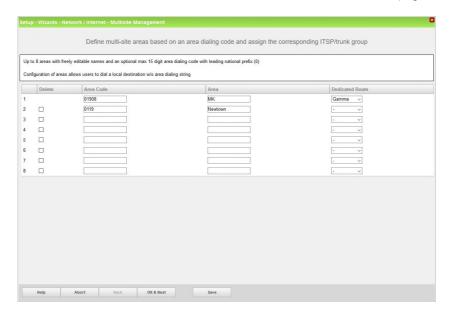

Click on the OK & Next button.

 On the next screen all stations will be set to the default Area (e.g. MK). Next, using the Selection flag select all stations that share one of the other area codes (e.g. Newtown). Select 'Newtown' from the to area drop-down list and click on the Save button.

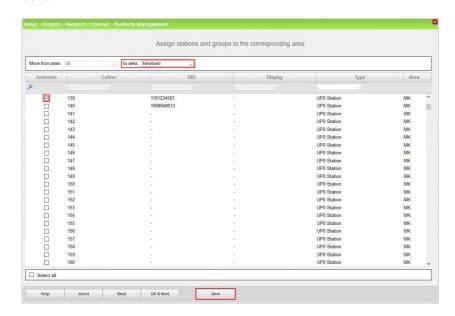

The **Area** for the selected stations will now change to the selected location (e.g. Newtown).

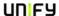

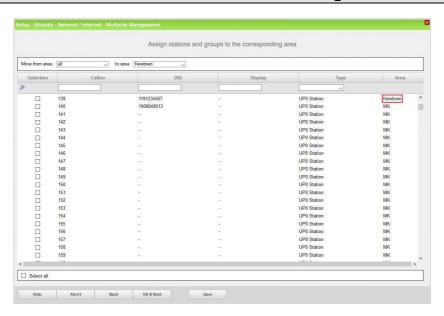

Repeat the procedure for other stations and areas.

Click on the OK & Next button.

3. Multi-site configuration is complete, click on the Finish button.

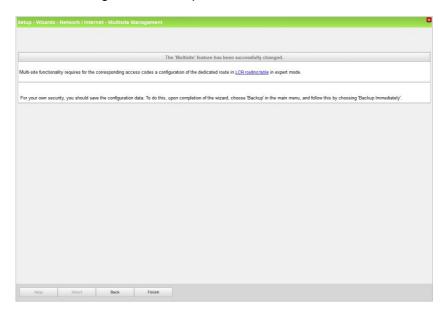

As stated on the final screen, LCR must be configured to route all configured area codes to their respective dedicated route.